## **WingDir v2.3**

March 6, 1994

**© Silverwing Systems CIS: 70254,613 PO Box 383 AOL: M Taylor 904-668-8530**

**Tallahassee, FL 32302 Internet: alvin@freenet.tlh.fl.us**

**WingDir** - Directory Match Utility. Easily match and compare two directories, side by side. Files can be Moved, Copied, or Deleted from the Source Directory.

## **Shareware Note:**

**WingDir v2.3** is Shareware. It has not been disabled in any way and there are no irritating reminders to register the program.

If you find **WingDir v2.3** useful, please register it by sending \$5.00 to:

Mark Taylor Silverwing Systems PO Box 383 Tallahassee, FL 32302

Please include your name and address.

If you want to register more than 1 copy please drop me a note at the above address or E-Mail me on CompuServe (70254,613), America Online (M Taylor), or InterNet (alvin@freenet.tlh.fl.us) and we can work out a multiple copy arrangement.

## **Getting Started**

1. **WingDir** comes with four (4) files:

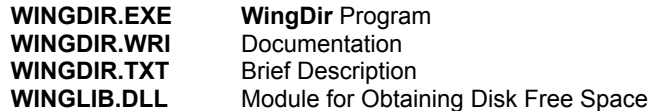

**WINGDIR.EXE** can be located in any directory. **WINGLIB.DLL** must be in the same directory as **WINGDIR.EXE** or in a directory on the Path.

- 2. **WingDir** is a Visual Basic v3.0 program and as such requires Microsoft's Visual Basic Runtime Library "VBRUN300.DLL", which can be found in many CompuServe and America On-Line forums, as well as on many local BBS's.
- 3. The Source Directory is on the left side of the form and the Target Directory is on the right side of the form. Both the Source and Target Directories can be navigated by selecting their respective Drives and Directories using standard Drive and Directory dialog boxes.

The default Startup Directory is the directory where the **WingDir** program is located. The default can be changed by entering the Startup Directory on the command line following WINGDIR.EXE, such as: C:\ UTILITY\WINGDIR.EXE **C:\TEMP**.

Both the **Source** and **Target** Directories use the same Startup Directory.

4. The file lists for the **Source** and **Target** Directories are sorted and aligned by file name.

Hidden, System, and Read Only files are included in the file lists, but Hidden Directories are not. However, a Hidden Directory may be specified on the command line.

5. The **separator** line between the **Source** and **Target** File Lists will be 1 of 5 characters based on whether the **Source** and **Target** files match.

- **|** The files do not match. There is not a matching file with the same File **Name**.
- = The two files match. Both files have identical **Name**, **Size**, **Date**, and **Time**. (Source File = Target File)
- **>** The files have the same **Name**, but the Source File has a newer **Date/Time** Stamp than the Target File. (Source File > Target File)
- **<** The files have the same **Name**, but the Source File has an older **Date/Time** Stamp than the Target File. (Source File < Target File)
- **+** The files have the same name and Date/Time Stamps, but the Sizes are different.
- 6. **Action Buttons** At the bottom of the form there are three **Action** buttons that, when clicked, will act on the highlighted files in the Source Directory.

**MOVE** Clicking the "**Move"** Button or pressing **Alt-M** will Move the highlighted file from the **Source** Directory to the **Target** Directory. This action is **not** allowed when the **Source** and the **Target** Directories are the same.

- **COPY** Clicking the "**Copy"** Button or pressing **Alt-B** will Copy the highlighted file from the **Source** Directory to the **Target** Directory. This action is **not** allowed when the **Source** and the **Target** Directories are the same.
- **DELETE** Clicking the **"Delete"** Button or pressing **Alt-D** will Delete the highlighted file from the **Source** Directory.
- 7. **Filter Buttons** Also at the bottom of the form there are five **Filter** buttons that will filter the directory lists.
	- **ALL** Clicking the **"All"** Button or pressing **Alt-A** will change the display to show All files in the **Source** and **Target** Directories. When All files are being displayed the **"All"** Button will be disabled to indicated which display is active. This is the Default setting when **WingDir** is started.
	- **SAME** Clicking the **"Same"** Button or pressing **Alt-S** will change the display to show only the **Source** and **Target** files that have the Same Filename regardless of Date, Time, and Size. When the Same files are being displayed the **"Same"** Button will be disabled to indicated which display is active.
	- **IDENTICAL** Clicking the **"Identical"** Button or pressing **Alt-I** will change the display to show only the **Source** and **Target** files that have the Identical Filename, Date, Time, and Size. When the Identical files are being displayed the **"Identical"** Button will be disabled to indicated which display is active.
	- **DIFFERENT** Clicking the **"Different"** Button or pressing **Alt-F** will change the display to show only the **Source** and **Target** files that are the Different (those without identical Filename, Date, Time and Size). Files that have the same Filename, but different Date, Time, or Size will be included in the display. When Different files are being displayed the **"Different"** Button will be disabled to indicated which display is active.
	- **UNIQUE** Clicking the **"Unique"** Button or pressing **Alt-U** will change the display to show only the **Source** and **Target** files that are Unique. Files with the same Filename will not be displayed. When Unique files are being displayed the **"Unique"** Button will be disabled to indicated which display is active.
- 8. **Additional Buttons** Three additional buttons are at the bottom of the form.
	- **SWAP** Clicking the **"Swap"** Button or pressing **Alt-W** will Swap the **Source** and **Target** Directories.
	- **REFRESH** Clicking the **"Refresh"** Button or pressing **Alt-R** will Refresh the **Source** and **Target** Directories. Both the **Source** and **Target** Directories are reread and the matching list is rebuilt.
	- **EXIT** Clicking the **"Exit"** Button or pressing **Alt-X** will Exit the **WingDir** program.
- 9. The **Multiple File Select** feature works like the standard multiple file select in Windows File Manager. Hold the CTRL key while clicking on multiple files. Clicking on one file and then holding the SHIFT key while clicking a second file will select all the files between the two files, inclusively. Hold the CTRL key and press the forward slash key '/' will select all files.
- 10. **WingDir v2.3** has a limitation of 500 files per directory. When the limit is reach a warning message is displayed and only the first 500 files are displayed. All the files are read before they are sorted. If the 500 file limit is reached it is very likely that the 500 files that are displayed will not be the first 500 files in the directory if the directory was already sorted.
- 11. **WingDir v2.3** was developed using the Courier Fixed Space Font so that the columns of information would stay aligned. Not using the Courier Font may result in all the directory information being squished to the left and not aligned.

## **WingDir version History**

- **v2.3** 03-06-94 Modified to not reread directories after each Action. Added **Refresh** Button to manually refresh directories. Fixed minor problem to ensure that **WingDir** was removed from Task List when Control Bar is Double Clicked or Alt-F4 is pressed.
- **v2.2** 02-14-94 Added **Identical** & **Unique** Filters, increased allowable number of files to 500, and fixed 'Move' and **Copy** to not allow action when Source and Target directories are the same.
- **v2.1** 01-02-94 Wrote smaller, more efficient Dynamic Link Library (WINGLIB.DLL) for obtaining Disk Free Space. (**Note:** Starting with this version, **WingDir** does not require the file **FSP.DLL** that was included with the previous versions. **FSP.DLL** can be deleted unless it is used by another application.)
- **v2.0** 12-16-93 Added ability to display **All**, **Same**, or **Different** Files as well as **multiple file select** ability.
- **v1.0** 10-24-93 Initial program released.